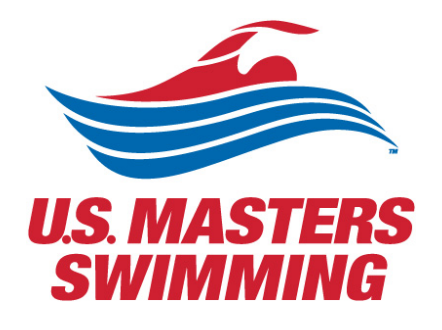

# SANCTION AND CALENDAR OF EVENTS APPROVAL PROCESS

Using the USMS admin tools

## <span id="page-1-0"></span>Contents

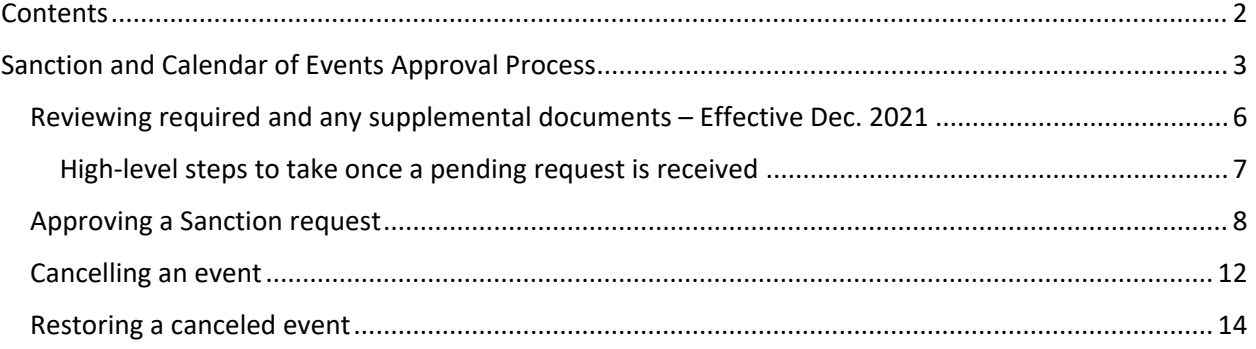

### <span id="page-2-0"></span>Sanction and Calendar of Events Approval Process

As the LMSC Sanctions Chair, you will be given administrative access to the USMS web site. You will need a login ID and password – contact Volunteer Services who will grant your access to the USMS sanctions approval tool.

Admin volunteers will have two logins:

- 1. your My USMS login (usms.org/login) because you're a member based on your email address
- 2. Your user ID and password (usms.org/usmsadmin) to access administrative tools

**We suggest that you bookmark the two different landing pages and if you store usernames and passwords in your browser, configure those separately as well—they will not be the same.**

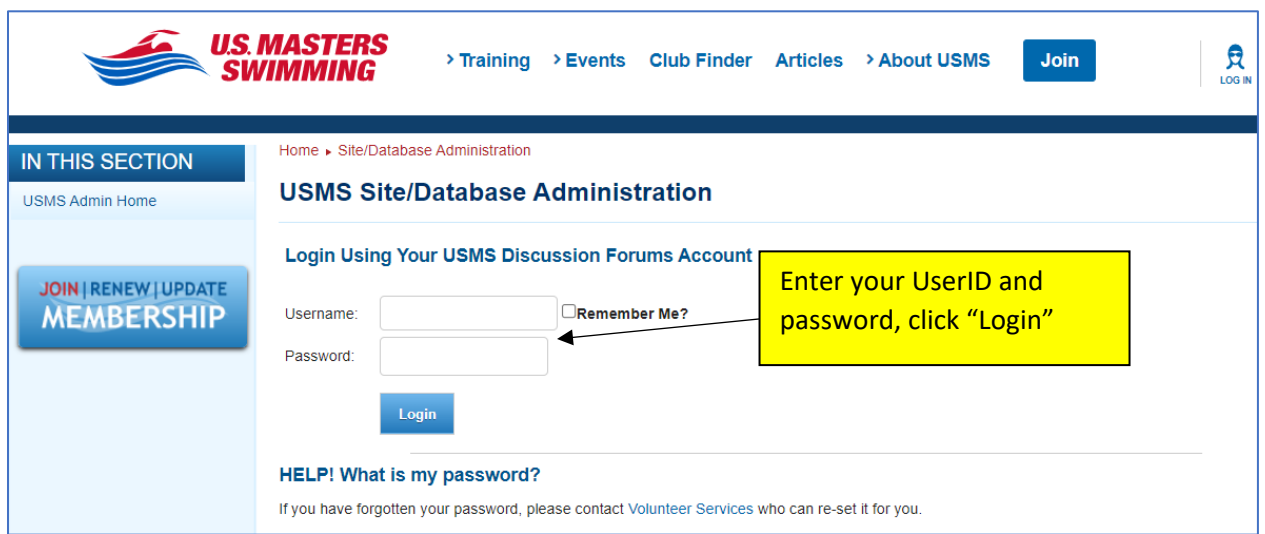

To approve a pending request, begin by going to<https://www.usms.org/usmsadmin/>

# **USMS Site/Database Administration**

#### Logout: Click here to logout of USMS Admin

**Administrative Actions Required and Notices** 

• There is 1 pending Sanctions & Calendar of Events Request.

#### **LMSC Tools**

- Event Venues
- Sanctions & Calendar of Events

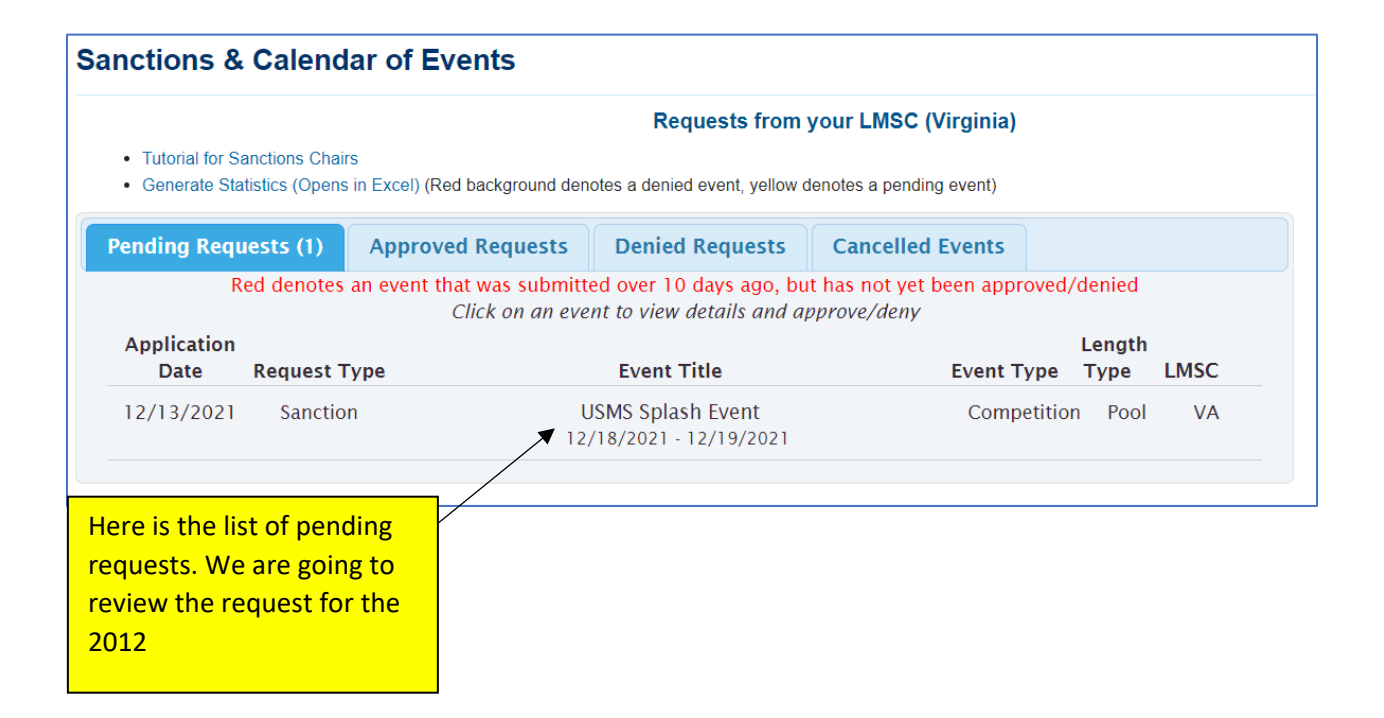

If you have pending requests, you will see this note. Click on the link to view the pending requests. There are four tabs of information to review:

- 1. Event info
- 2. Contact info
- 3. Venue info
- 4. Entry info

Scroll down the page to see each section.

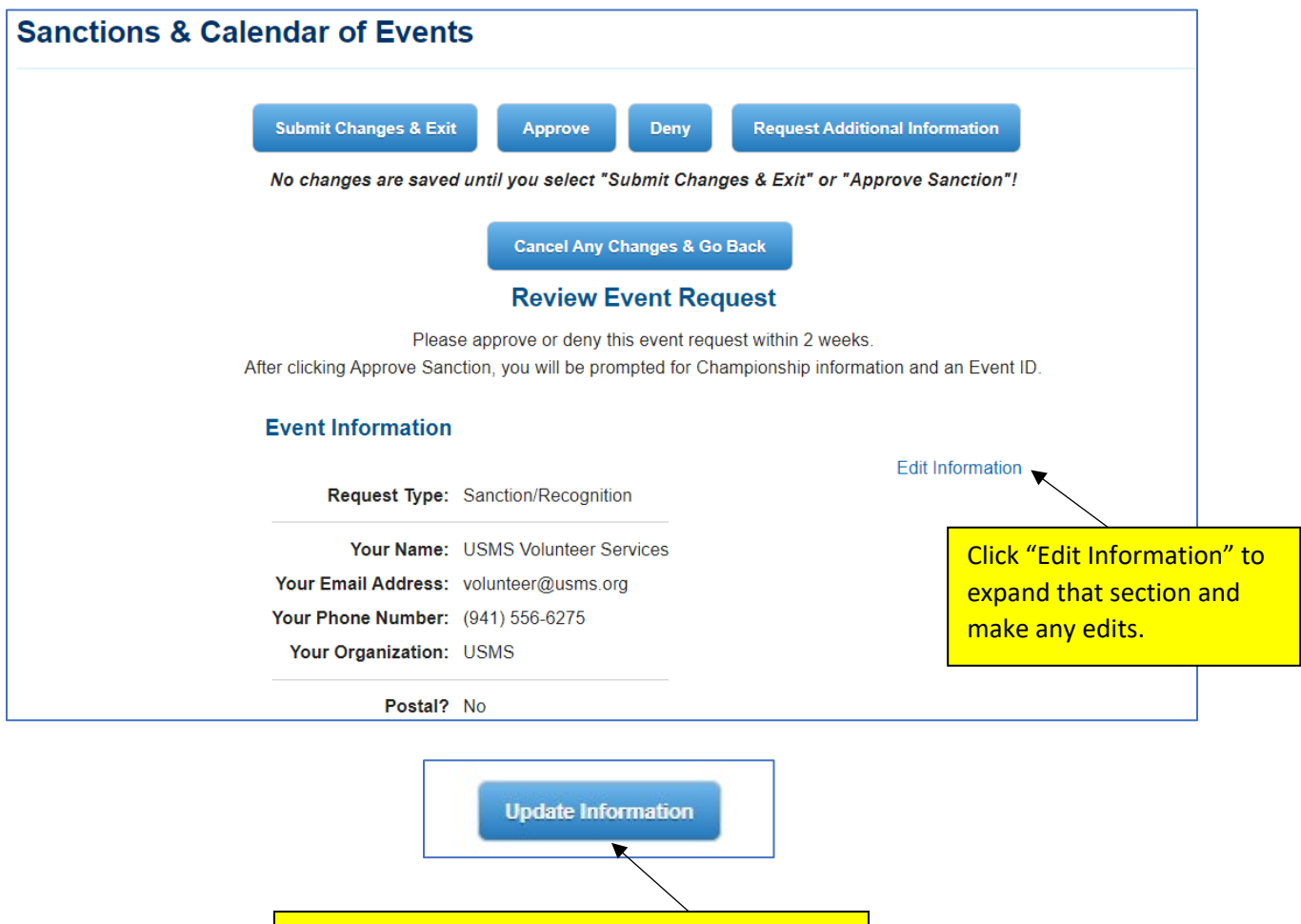

Make sure you select "Update Information" if making edits to the sanction application.

#### <span id="page-5-0"></span>Reviewing required and any supplemental documents – Effective Dec. 2021

**Effective December 2021:** We identified virus attack vulnerabilities linked to the file upload tools within the USMS sanctions process and needed to disable and remove those fields. The ability to upload and modify documents was originally included in the application process completed by event directors, and when an LMSC Sanctions Chair was reviewing pending/approved sanctions in the USMS admin tools.

As a result of the file upload tools being removed, meet documents that were previously uploaded through the online sanctions process will now require an additional step for review by LMSC Sanctions Chairs through a unique and customized Dropbox folder specific only to your LMSC.

The [Online Sanction Application Tutorial for Event Directors](https://usms-cdn.azureedge.net/-/media/usms/pdfs/guide%20to%20operations%20-%20gto/sanctions/gto_sanc_request_tutorial.pdf?rev=88a1c587d4c246ae85f88517ca5b3e68&hash=15ED466B3C4FE8C1D0379333A8EC2B2D) will walk you through the modified sanctions application process. As noted on pages 14-19 of the tutorial for event directors, they are now being instructed to submit their required meet announcement and additional documents (i.e., COVID-19 addendum, safety plan, etc.) [via an online form.](https://www.surveymonkey.com/r/FF327WQ)

USMS will upload the documents from the online form to your LMSC's Dropbox folder that sanctions chairs may access to review at any time. (If you need your unique and customized link, please contact [Event Services\)](mailto:events@usmastersswimming.org)

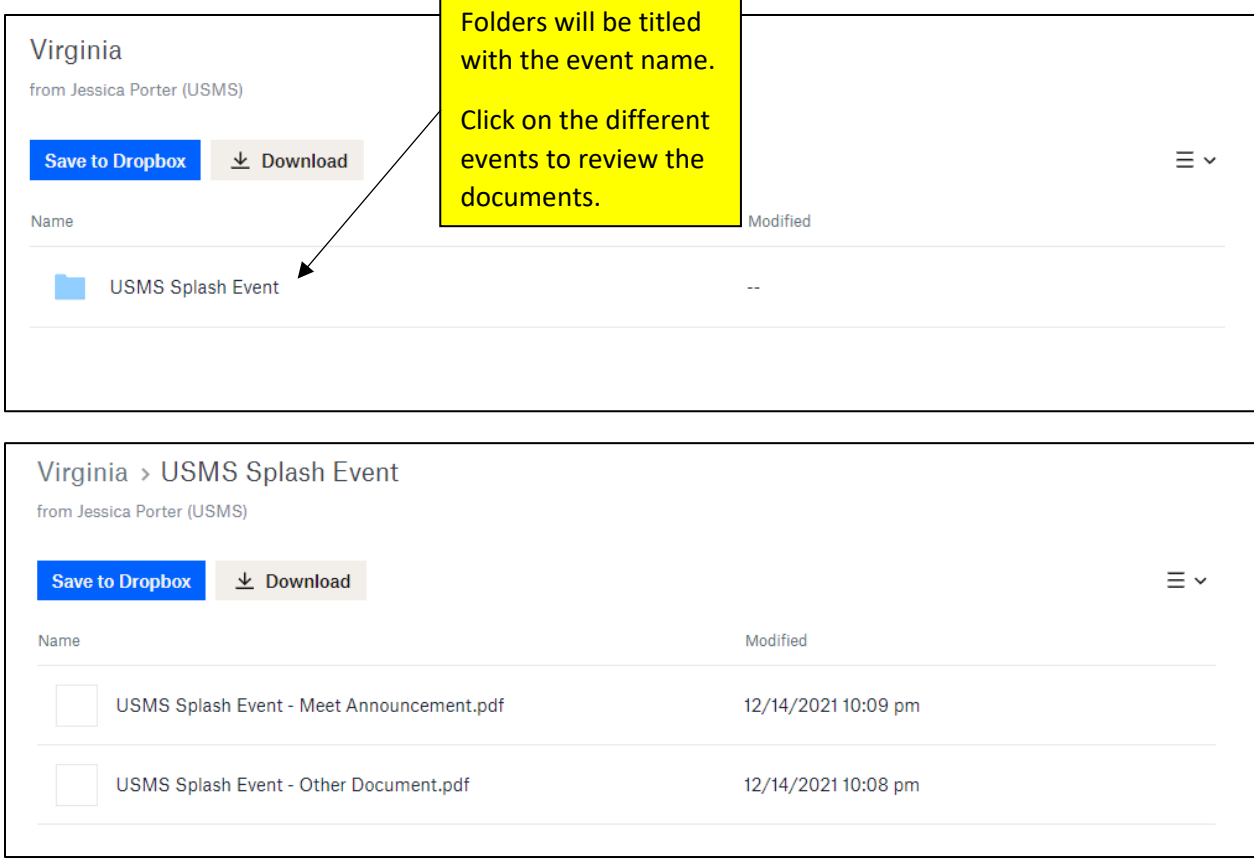

Once the Sanctions Chair has reviewed all the submitted documents in the LMSC's Dropbox folder, in addition to the information submitted through the USMS admin tools, they may issue the sanction through the USMS admin tools (see next page for screen shots). Upon approval, USMS will link the event documents to the public on the Calendar of Events.

#### <span id="page-6-0"></span>High-level steps to take once a pending request is received

- 1. [Login to the USMS admin tools](http://www.usms.org/usmsadmin/)
- 2. Review the event information in the pending requests tab
- 3. Access your unique and customized Dropbox folder specific only to your LMSC to review the event's required meet announcement and any additional documents (i.e., COVID-19 addendum, safety plan, etc.)
	- a. **Submitting an Update to a Pending Event** Communicate directly with the requestor if any modifications or changes need to be made – you can make changes in the USMS admin tools or upload new documents in the Dropbox folder prior to approving the event.
	- b. **Submitting an Update to an Event Already Approved** If an event needs to update documents related to an event that has already been approved, [contact USMS Event](mailto:events@usmastersswimming.org)  [Services](mailto:events@usmastersswimming.org) to help with making the needed changes.
- 4. If you have reviewed the application in the USMS admin tools and required document(s) in your Dropbox folder, you are now ready to either approve or deny the request (Continue to next page in this tutorial>>>).

We are continuing to have discussions surrounding the sanctions process and the standard tools that we as an organization should be using for file sharing/collaboration, in addition to ways to improve our virus vulnerability.

If you have any additional questions, please contact [USMS Event Services.](mailto:events@usmastersswimming.org)

#### <span id="page-7-0"></span>Approving a Sanction request

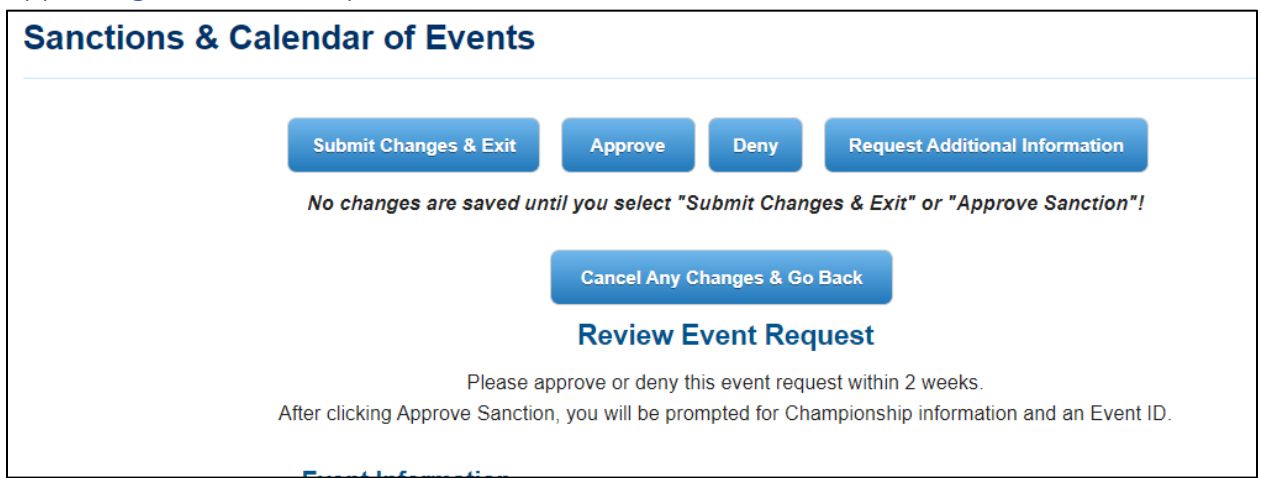

Note that there are four buttons to choose from in the above illustration. Each of these buttons are explained in order:

1. **Submit changes & exit**: If you would like to modify any information on the request – without acting on the request yet – click on the "Submit Changes & Exit" button. You will have the opportunity to edit information on the pending request and submit it. Once you submit and exit you can "Return to Main Menu" or close the browser to exit the application.

2. **Approve**: If all information looks good and meets the LMSC's requirements, click this button to approve the sanction and assign a sanction number. The system will automatically assign a sanction number.

A pop-up box will appear. You will be asked to choose an abbreviation, up to six characters, that will identify the meet as part of the Meet ID. For the USMS Splash Event example, we will enter

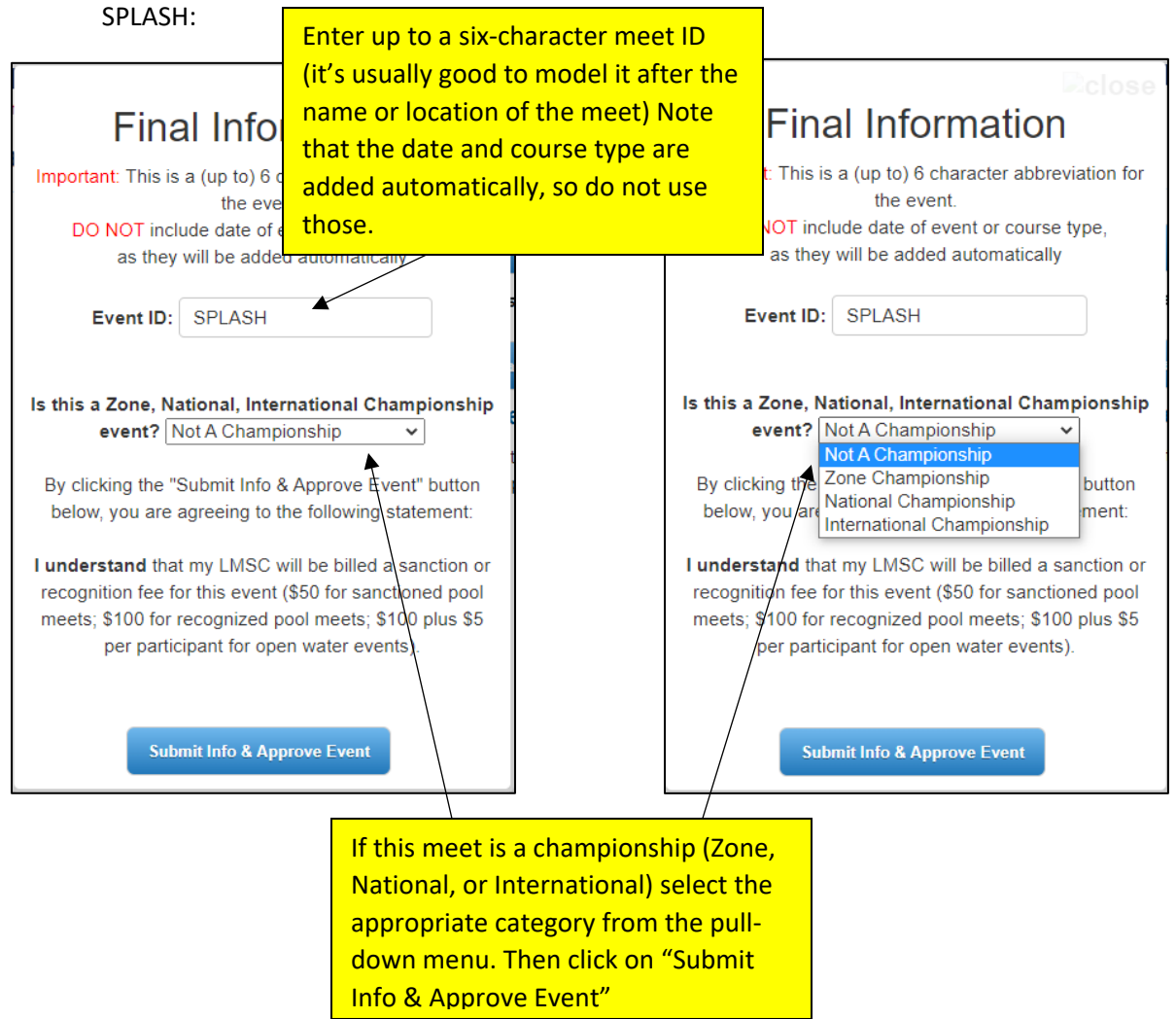

- 3. **Deny**: This button should ONLY be used if you are completely denying the sanction request. (This should be a rare occurrence.)
- 4. **Request additional information**: If the submitter did not provide you with enough information, or if you have questions, click this button and you can enter an email message in the pop-up box.

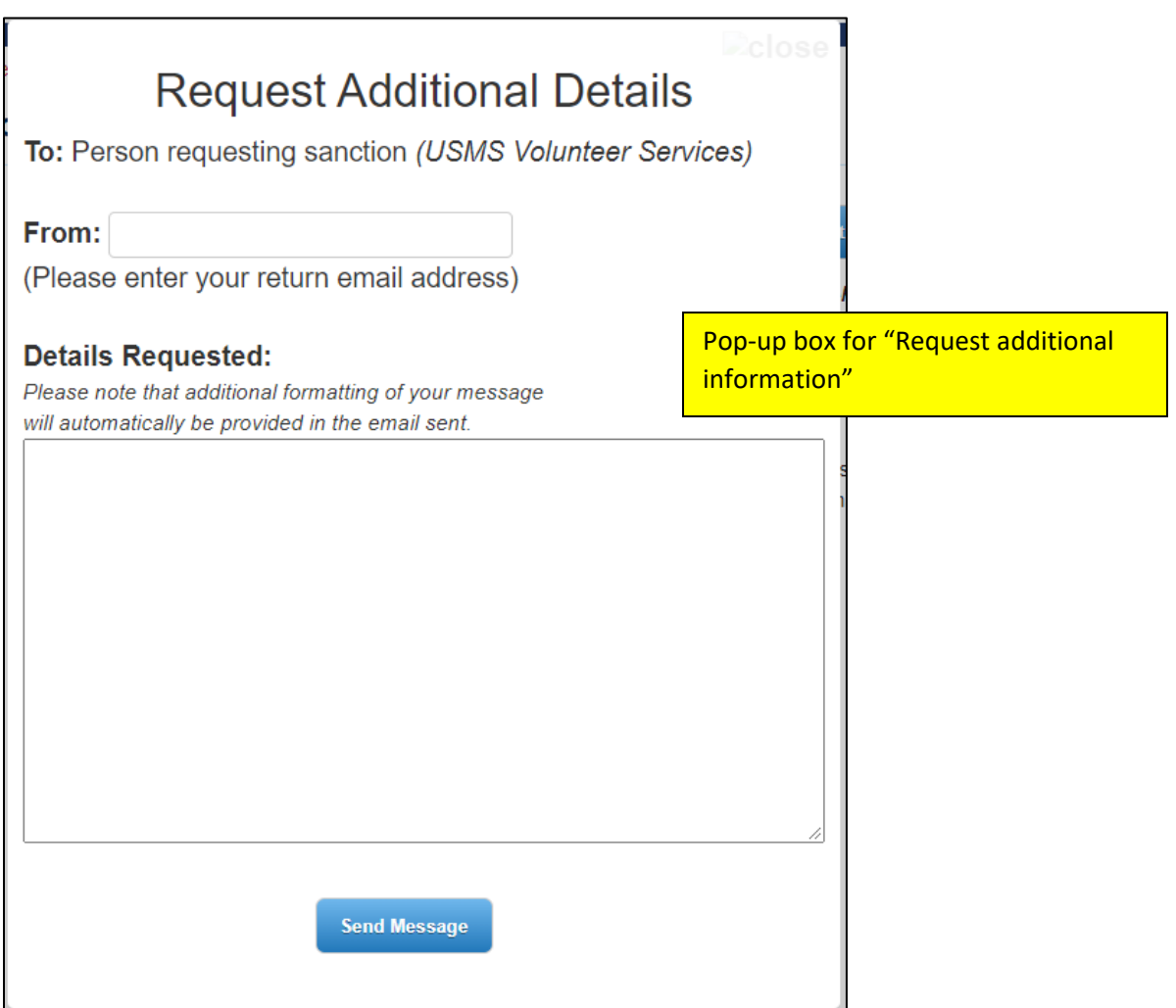

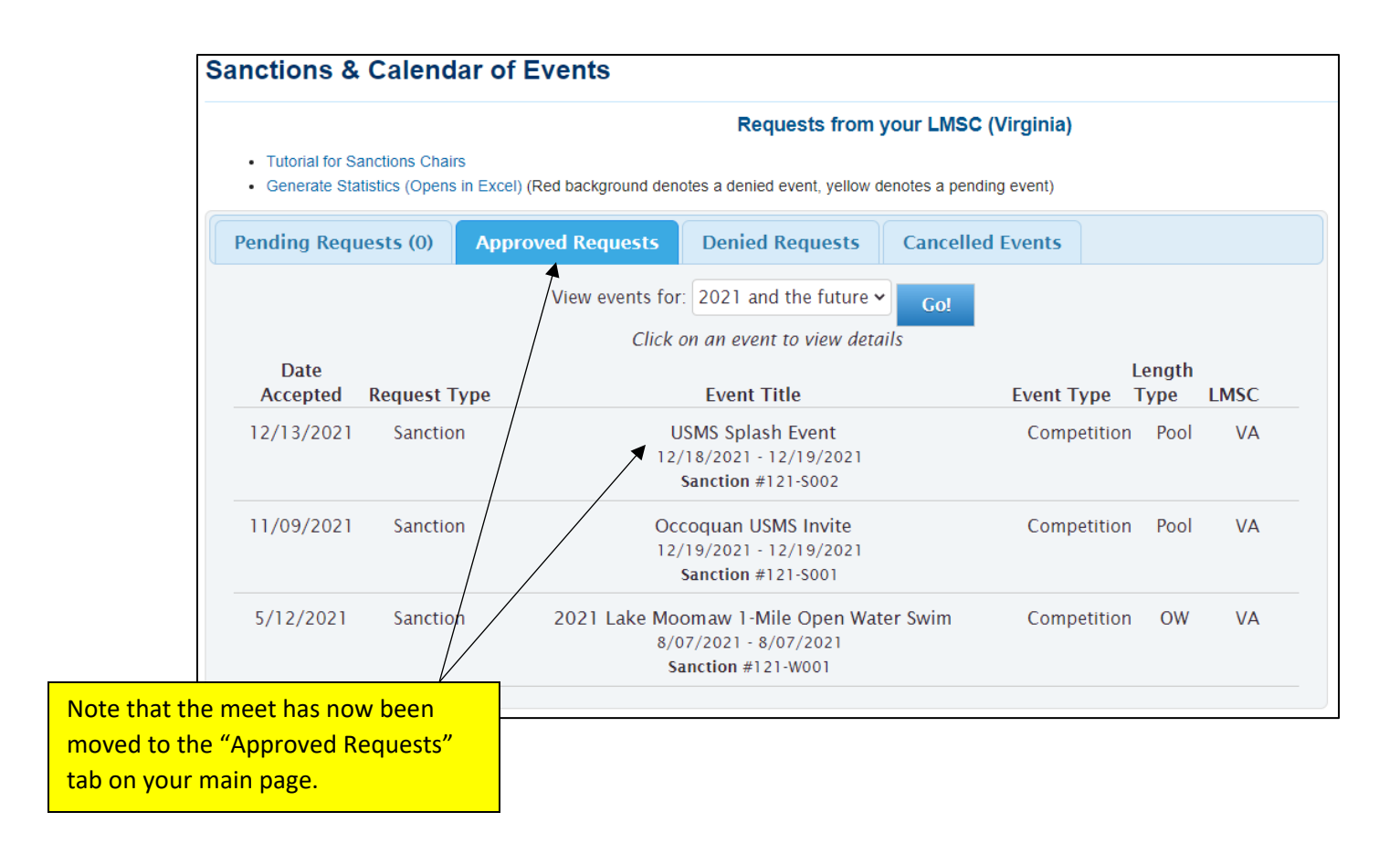

#### <span id="page-11-0"></span>Cancelling an event

If an approved event needs to be cancelled, you can select the event (on the "Approved Requests" tab by clicking on the event name). This will open up the event details and at the top, will be a button to "Mark Event as Cancelled."

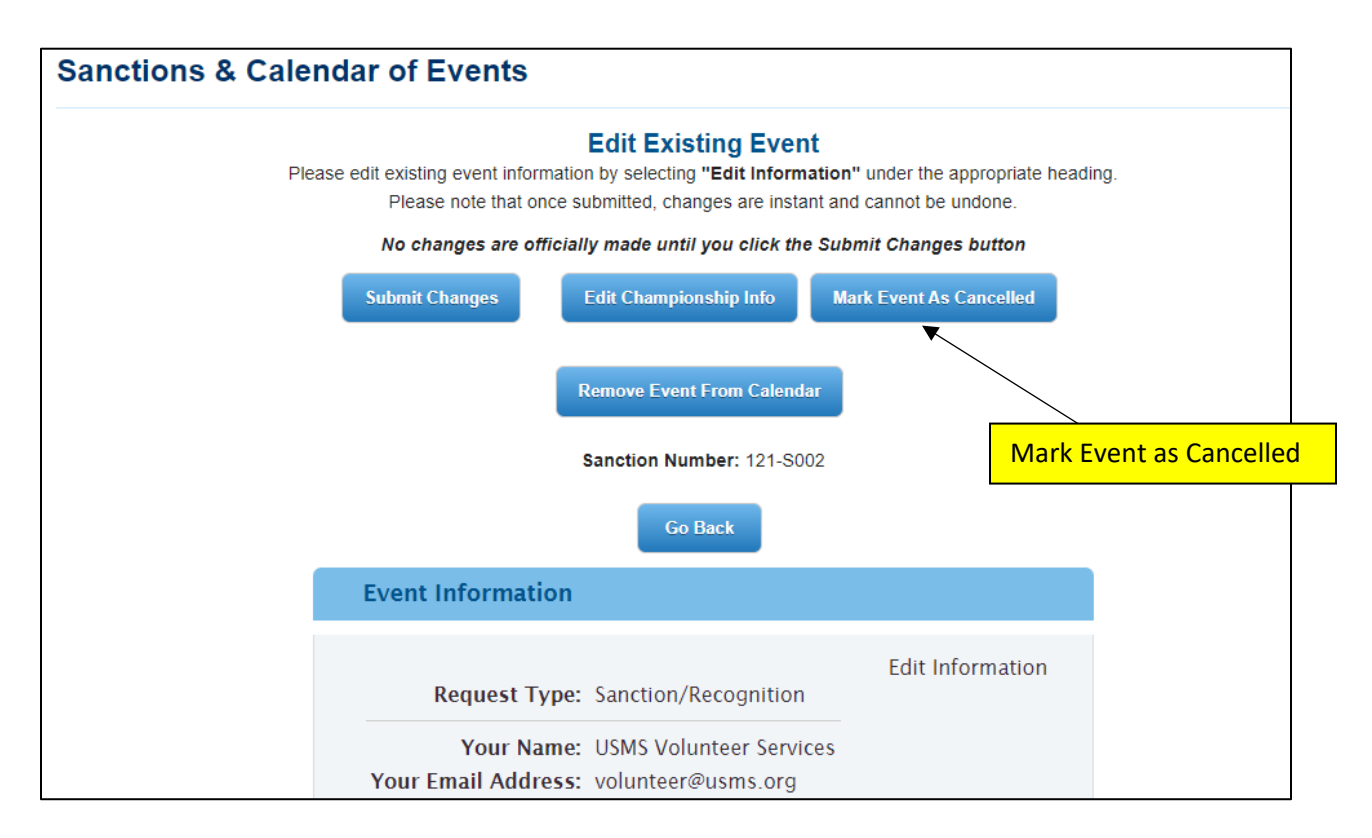

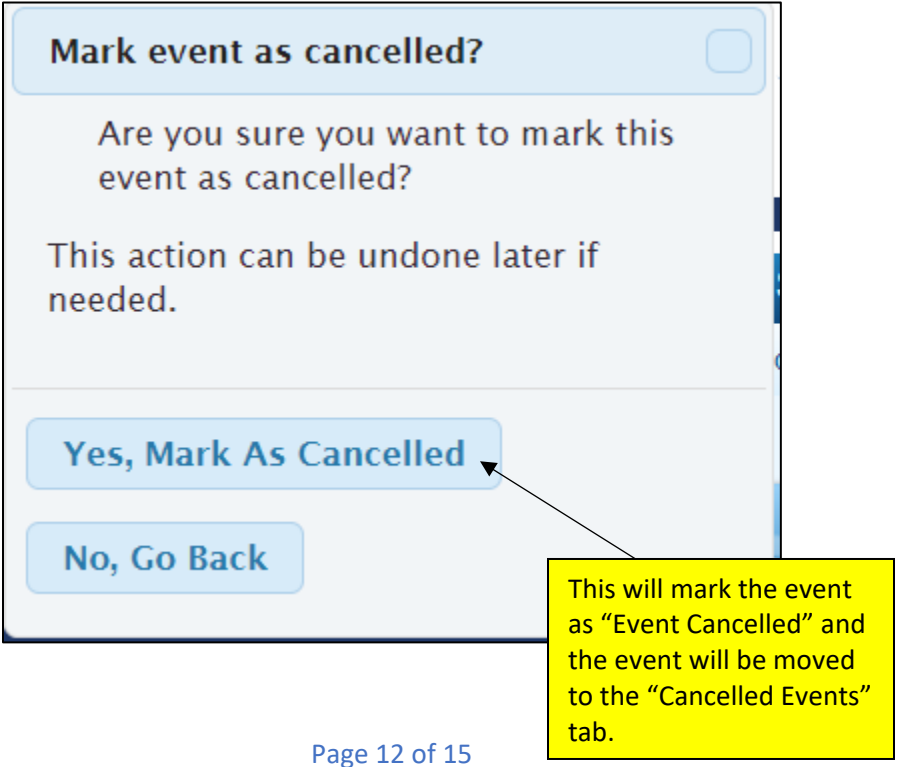

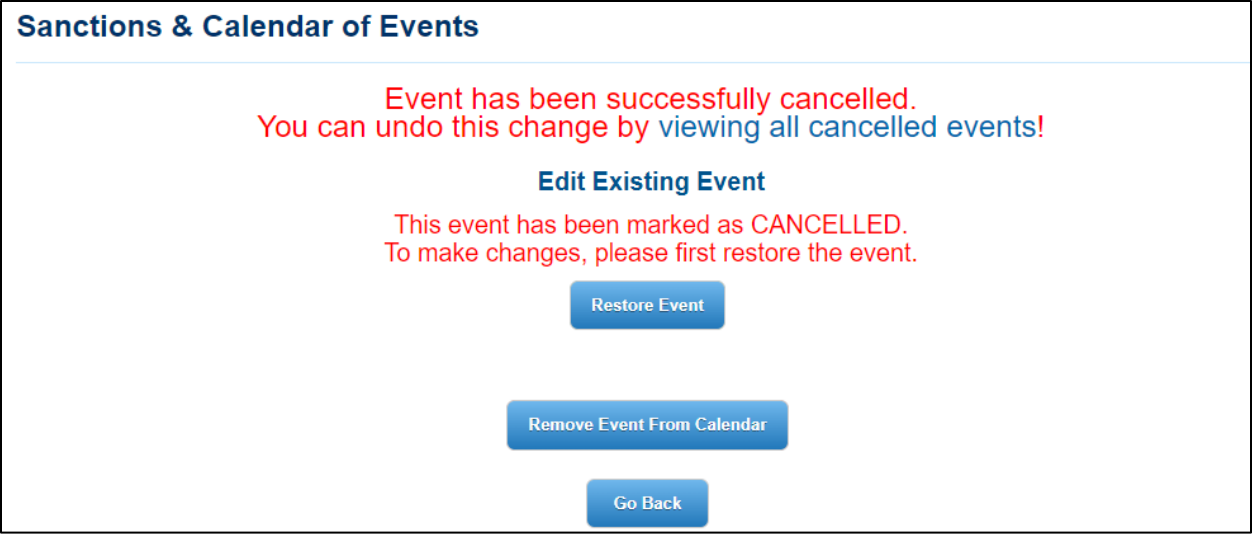

#### <span id="page-13-0"></span>Restoring a canceled event

This action can be undone by going to the "Cancelled Events" tab and clicking on the event name. This will open up the event details and display a (green) button to "Restore Event."

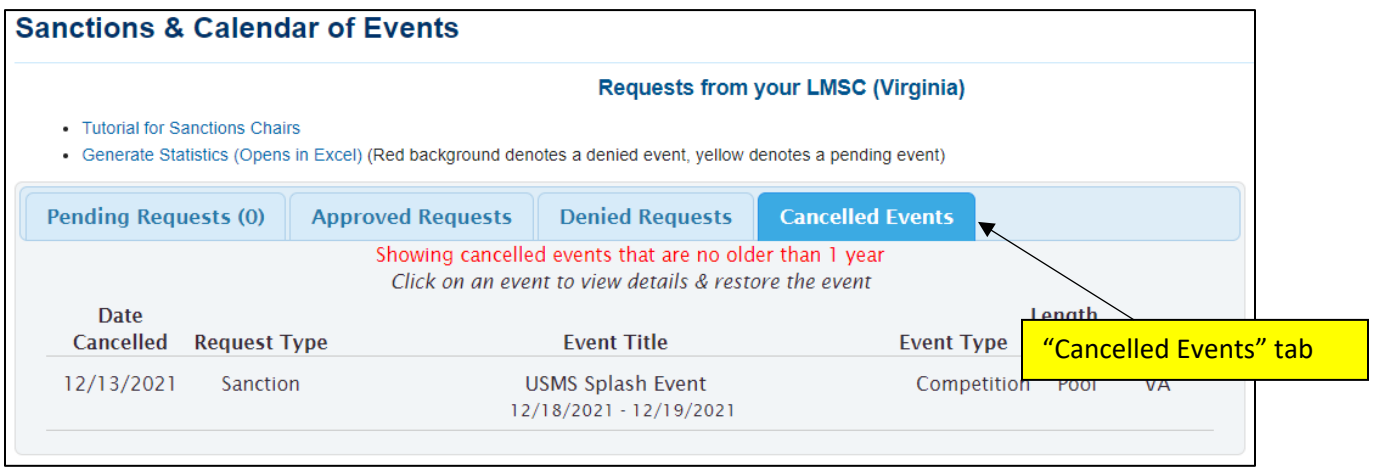

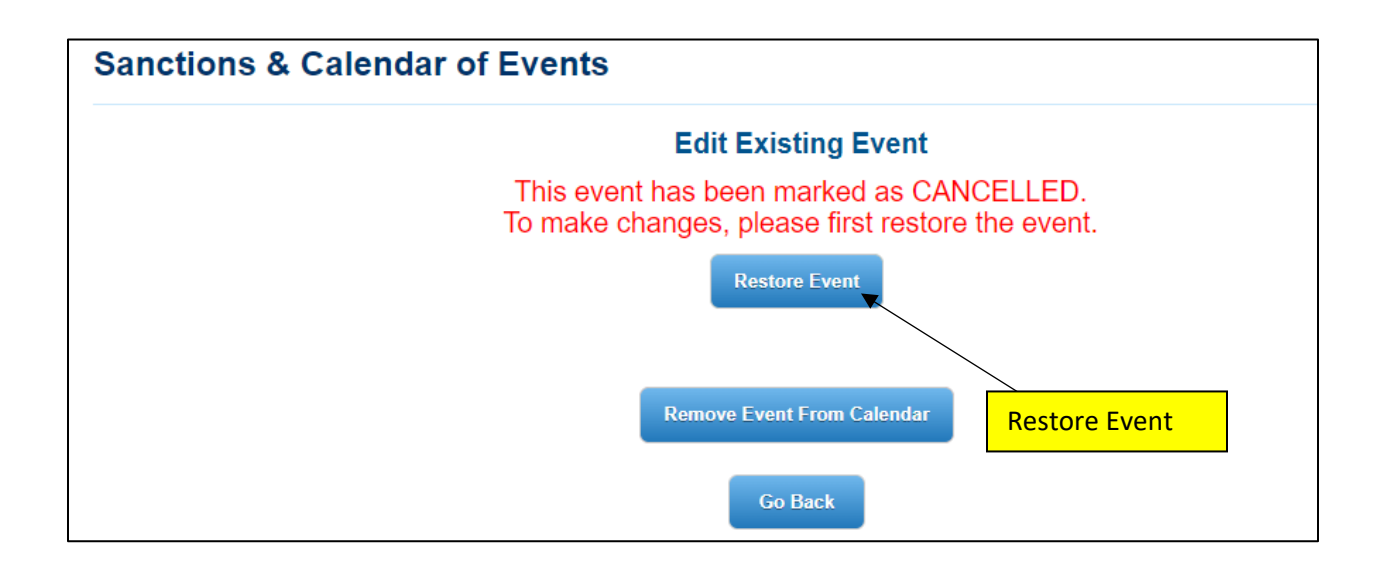

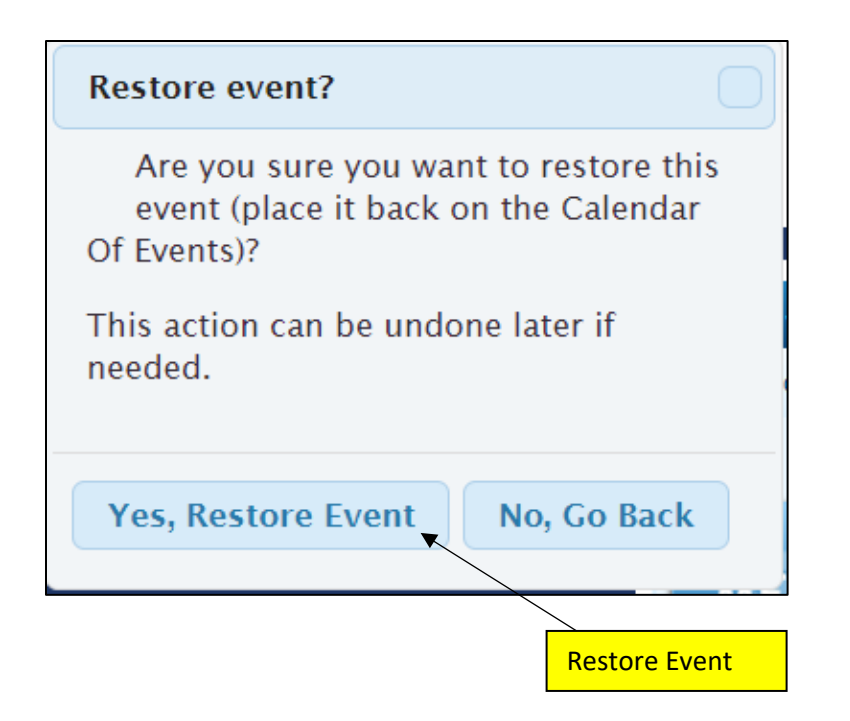

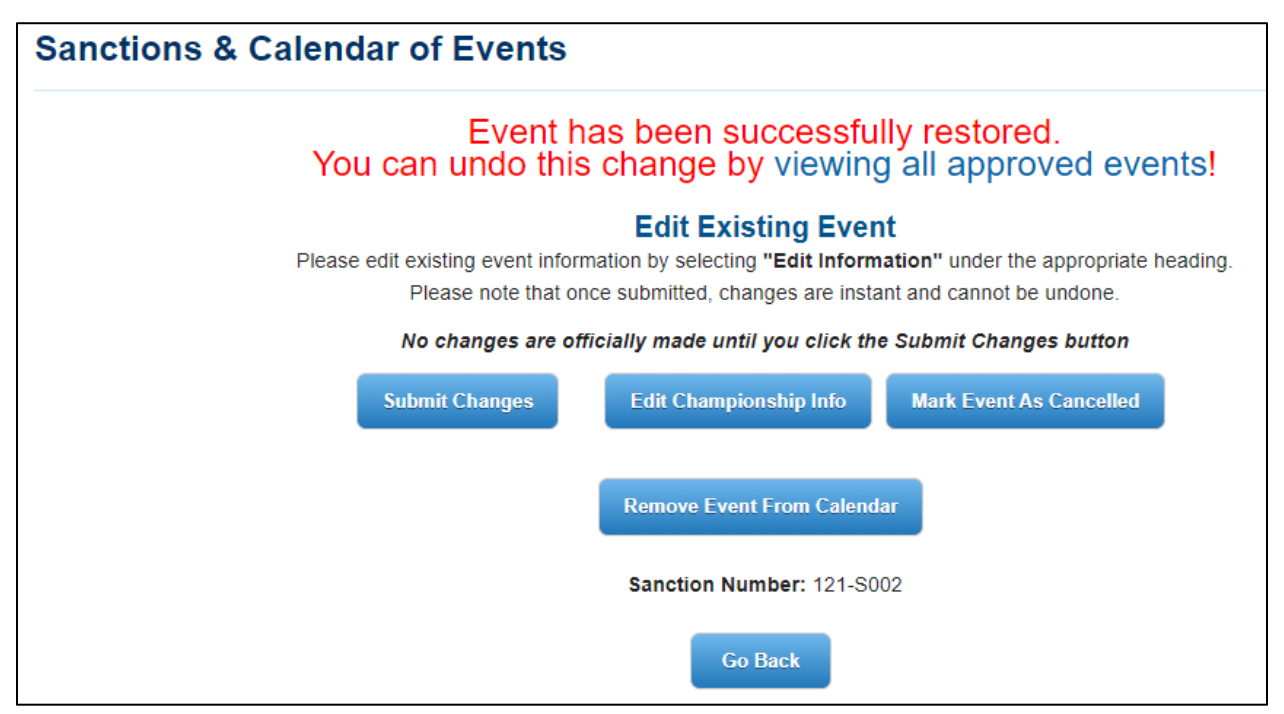